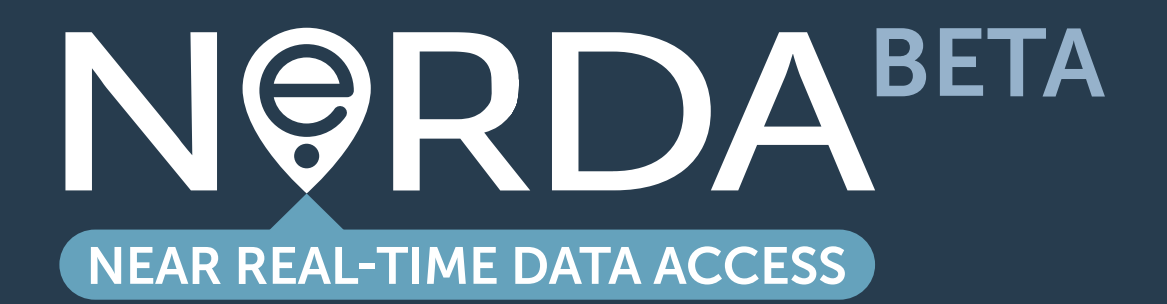

**API GUIDE**

**[nerda.opengrid.com](https://nerda.opengrid.com/)**

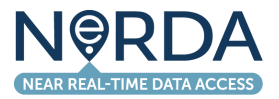

# **CONTENTS**

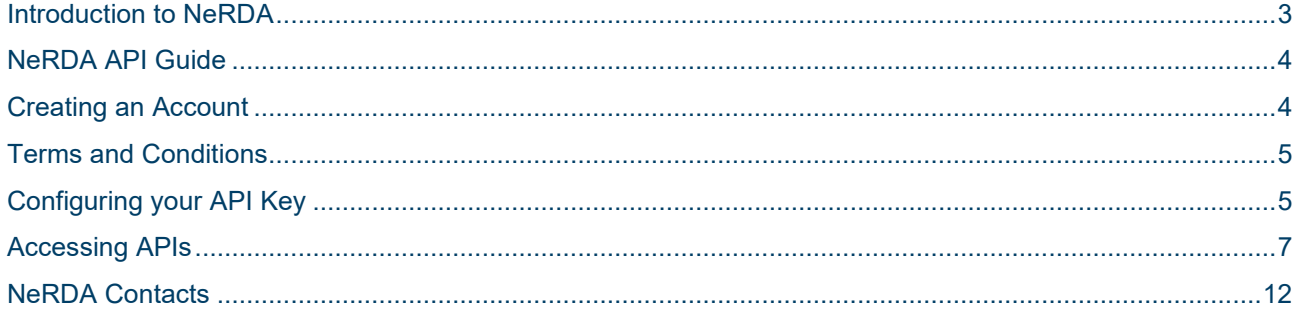

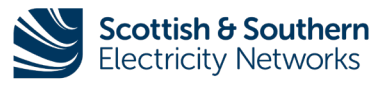

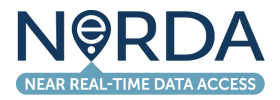

## <span id="page-2-0"></span>**Introduction to NeRDA**

**The Near Real-time Data Access (NeRDA) Portal is making near real-time data available to our stakeholders and interested parties.**

**We're helping the transition to a smart, flexible system that connects large-scale energy generation right down to the solar panels and electric vehicles installed in homes, businesses and communities right across the country.**

In line with our Open Networks approach, our Near Real-time Data Access (NeRDA) portal is live and making available power flow information from our EHV, HV, and LV networks, taking in data from a number of sources, including SCADA PowerOn, our installed low voltage monitoring equipment, load model forecasting tool, connectivity model, and our Long-Term Development Statement (LTDS).

Making near real-time data accessible from DNOs is facilitating an economic and efficient development and operation in the transition to a low carbon economy. NeRDA is a key enabler for the delivery of Net Zero - by opening network data, it is creating opportunities for the flexible markets, helping to identify the best locations to invest flexible resources, and connect faster.

You can access this information via our informative near real-time Dashboard and download portions of data or connect to our API and receive an ongoing stream of near real-time data.

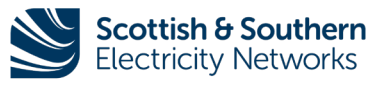

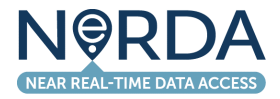

### <span id="page-3-0"></span>**NeRDA API Guide**

This guide provides instruction on accessing and utilising the NeRDA APIs. The NeRDA data is made available through the NeRDA Portal API Console. To access this, you must first log in to your NeRDA Portal Account and configure your API Key.

### <span id="page-3-1"></span>**Creating an Account**

Before being able to use the NeRDA APIs, you must create an account.

From any of the pages in the Portal, use the three-bar menu icon in the top right to access the "Sign In / Create Account" button.

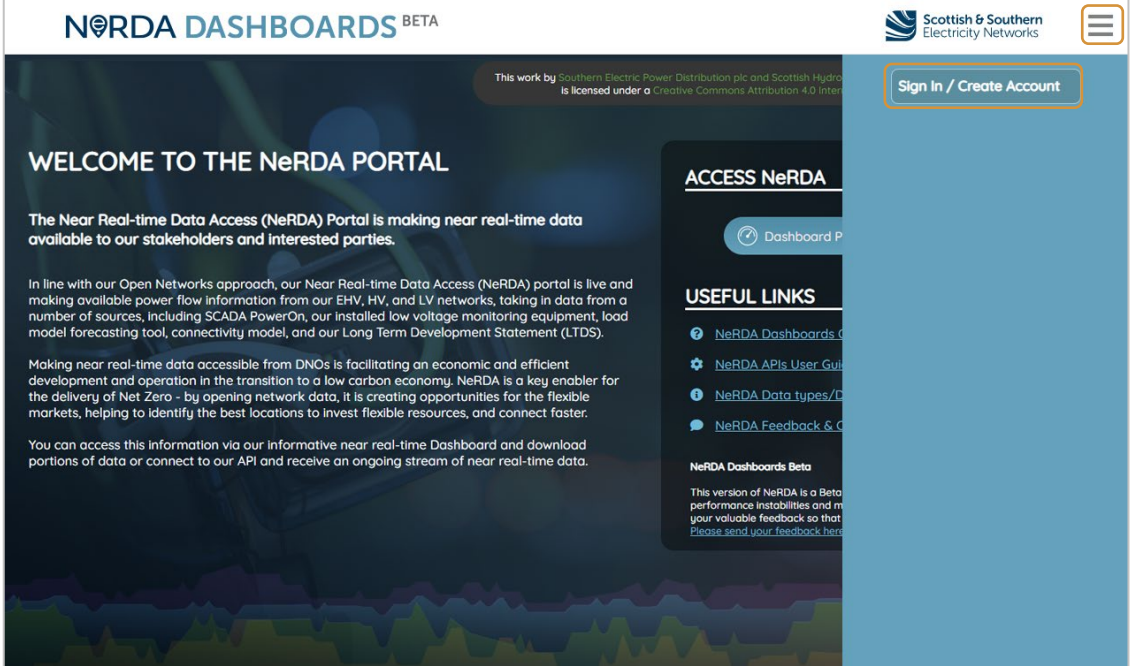

**Figure 1: NeRDA Portal Homepage - API access login**

After selecting this, you will be redirected to the SSEN login / registration portal where you are able to log in with an existing SSEN account or create a new account. Upon completion of the login / registration, you will be directed back to the NeRDA Portal.

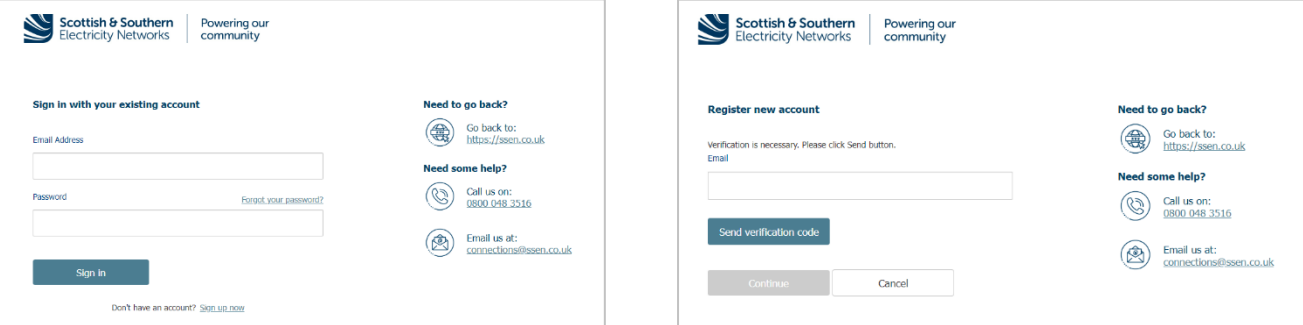

**Figure 2: SSEN Login Portal**

**Figure 3: Registration portal**

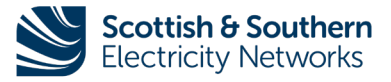

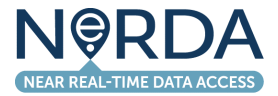

### <span id="page-4-0"></span>**Terms and Conditions**

The Portal is configured to present current terms and conditions to users on first login or whenever the Terms and Conditions have been updated. To access any further features, you must accept the terms. If you do not accept the terms, you will be unable to proceed.

The terms are presented as shown in the screenshot below.

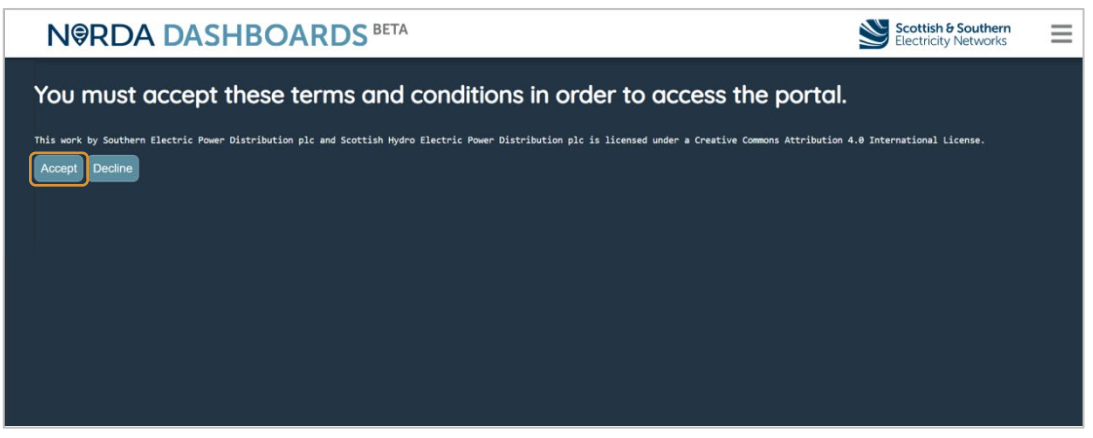

**Figure 2: NeRDA API Portal Terms and Conditions**

Selecting "Accept" will register your acceptance of the terms and conditions and you will be directed to the homepage.

## <span id="page-4-1"></span>**Configuring your API Key**

After accepting the Terms and Conditions for accessing NeRDA data, the API Console can be accessed by clicking on the User icon in the Portal and selecting "View APIs and Manage Keys" as shown in [Figure 3](#page-4-2) (you will need to register as outlined in the previous section).

<span id="page-4-2"></span>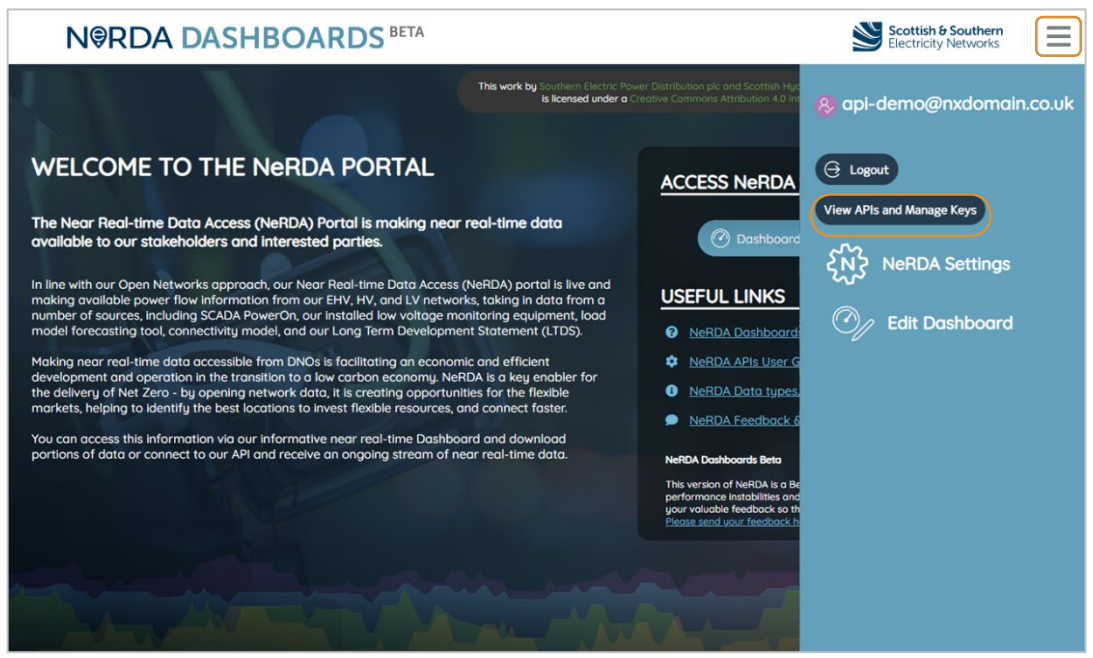

**Figure 3: Locating the API Console**

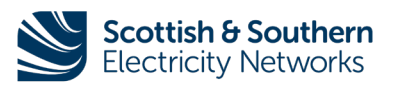

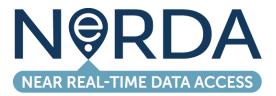

After selecting this item, you will be directed to the User API Console. This will display a page as shown in [Figure 4.](#page-5-0)

| <b>N@RDA DASHBOARDS BETA</b>                                                                                                    |                    | <b>Scottish &amp; Southern</b><br>Electricity Networks |     |
|----------------------------------------------------------------------------------------------------|--------------------|--------------------------------------------------------|-----|
| User API Admin                                                                                                    |                    |                                                        |     |
| This account has access to the following APIs:                                                                                                 |                    |                                                        |     |
| <b>API Name</b>                                                                                                    | <b>Description</b> | <b>Method</b>                                          |     |
| nerdastatic                                                                                                    |                    | <b>GFT</b>                                             |     |
| nerdart_after                                                                                                    |                    | <b>GET</b>                                             | ススス |
| nerdart between                                                                                                    |                    | <b>GET</b>                                             |     |
| APIs can be accessed by using basic authentication. User your login name for Dashboards for the user and an API key as password.<br>Regenerate |                    |                                                        |     |

**Figure 4: API Console Initial View**

<span id="page-5-0"></span>In this state, no access has been configured for the specified user. To start using the APIs, you must generate an API key by clicking the "**Regenerate**" button.

This will present an additional section as shown in [Figure 5.](#page-5-1)

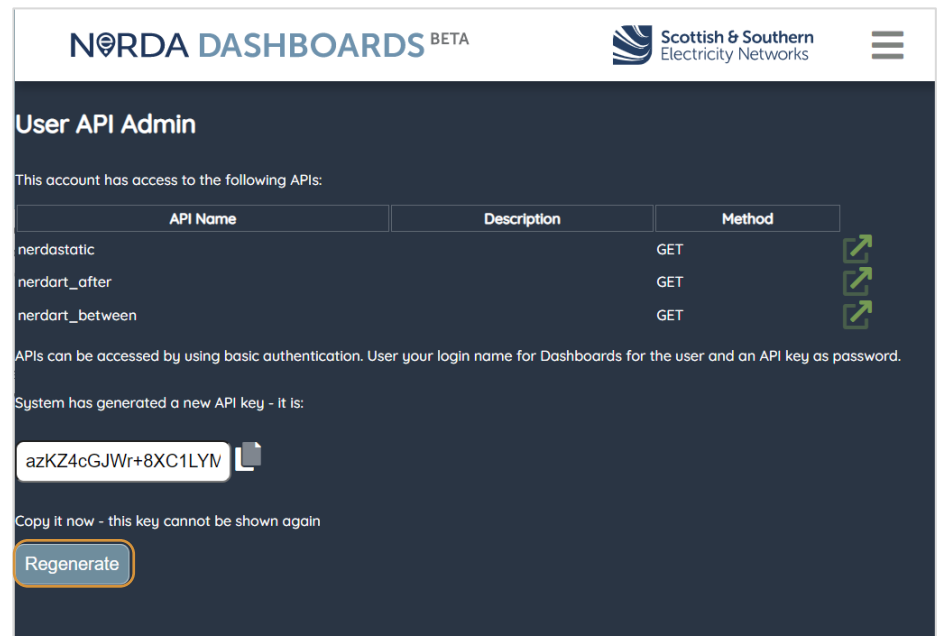

<span id="page-5-1"></span>**Figure 5: API Console showing API Key**

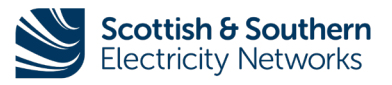

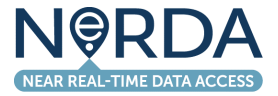

The key must be copied from this screen – the "Copy" icon can be used to copy this to the clipboard, or the key in the text box can be manually copied.

In this example, the key presented starts with:

#### **azKZ4cGJWr+9...**

Any following access to the page will display as shown in [Figure 6](#page-6-1) this allows confirmation of the key that has been set (through the first 6 letters) but the full key cannot be retrieved again. A new key can be generated by using the "Regenerate" button again. This clears the previous key.

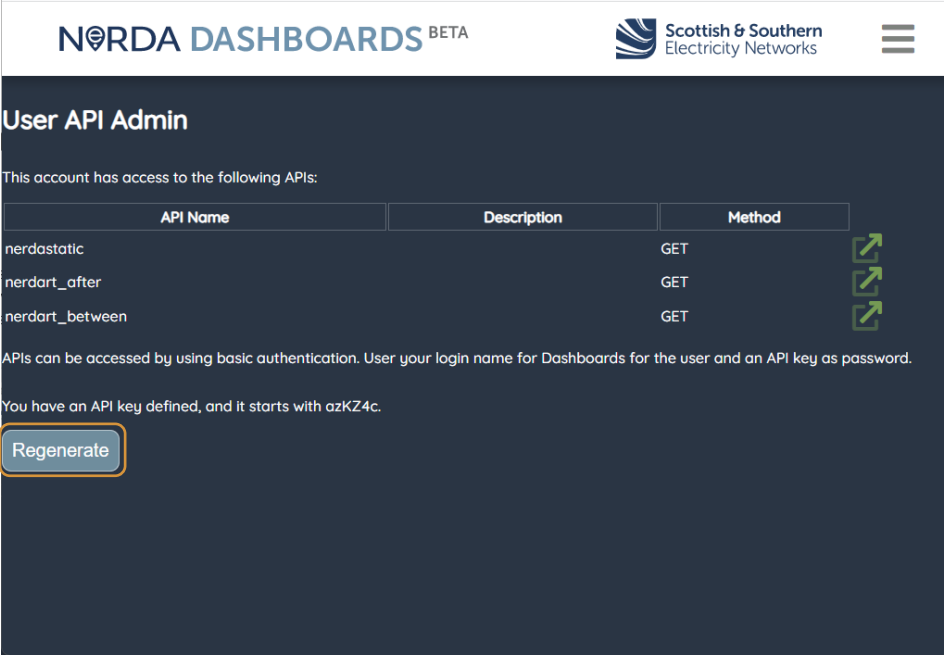

**Figure 6: API Console after key generation**

<span id="page-6-1"></span>APIs will also function in the browser whilst a NeRDA Portal session is open.

### <span id="page-6-0"></span>**Accessing APIs**

NeRDA makes data available within the NeRDA portal, but also provides a number of APIs that can be used to query the system for substations, find the measurement points and retrieve data.

The NeRDA system holds around 800m data points and ingests live data, so the APIs allow the following actions to be undertaken:

- Find substations can be BSPs, Primaries or Secondaries, and the lines or measurements points for the substation
- Find the measurements available for each line / point these are limited to a maximum of x entries per request but can be queried using a start date and / or end date so you can make multiple requests to pull historical data required

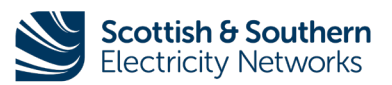

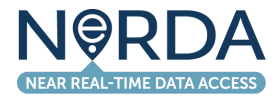

### Substations Endpoint

The substations endpoint can be found under the nerdastatic APIs in your API console. These are currently split by network areas according to the rollout of the system. By default, each will return all items. You can also append a substation ID– found on the various substation pages – to return a specific substation, e.g. Figure 1 shows the page for Ferry Hinksey Road and "4902001020 Static API" also links directly to the "nerdastatic" API with the ID corresponding to the substation.

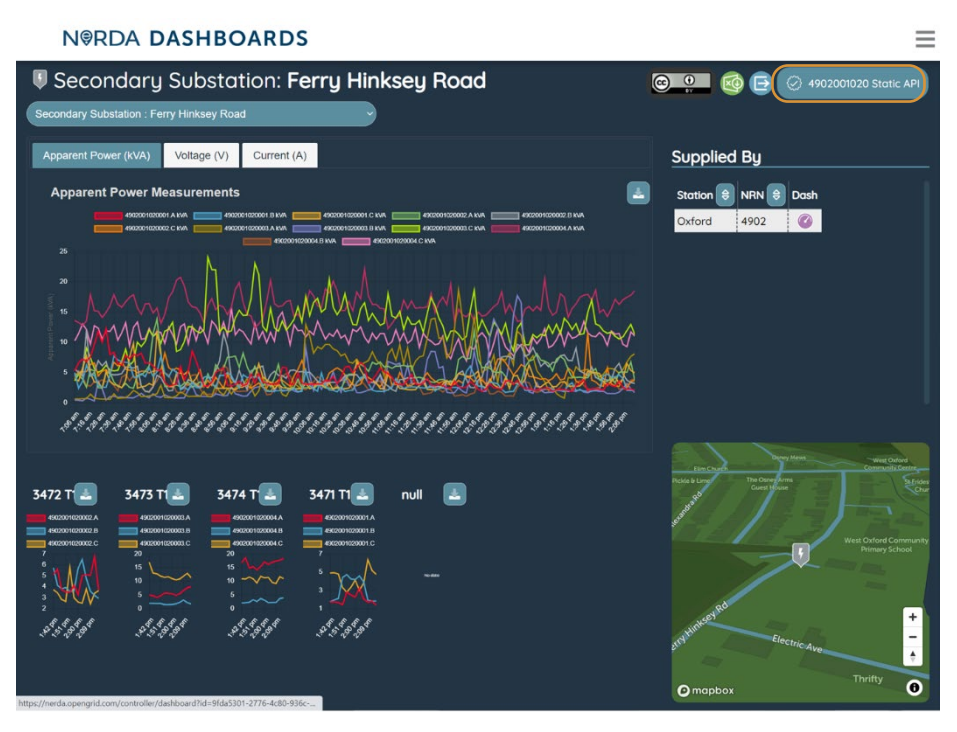

**Figure 7: Substation Page with API Links**

### The URL, in this case, is:

https://nerda.opengrid.com/api/nerdastatic/\_bc669325-cde5-47fd-a397-a8b9e7ee7d48

Accessing this URL returns a record containing details on the lines at the station, the location of the station and the measurements available on those lines. The "nerda measurement id" on the individual measurements can then be used to retrieve time-series data.

A sample of this data is shown in [Figure 8.](#page-8-0)

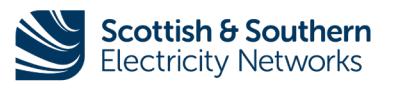

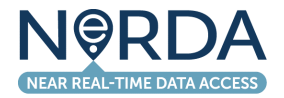

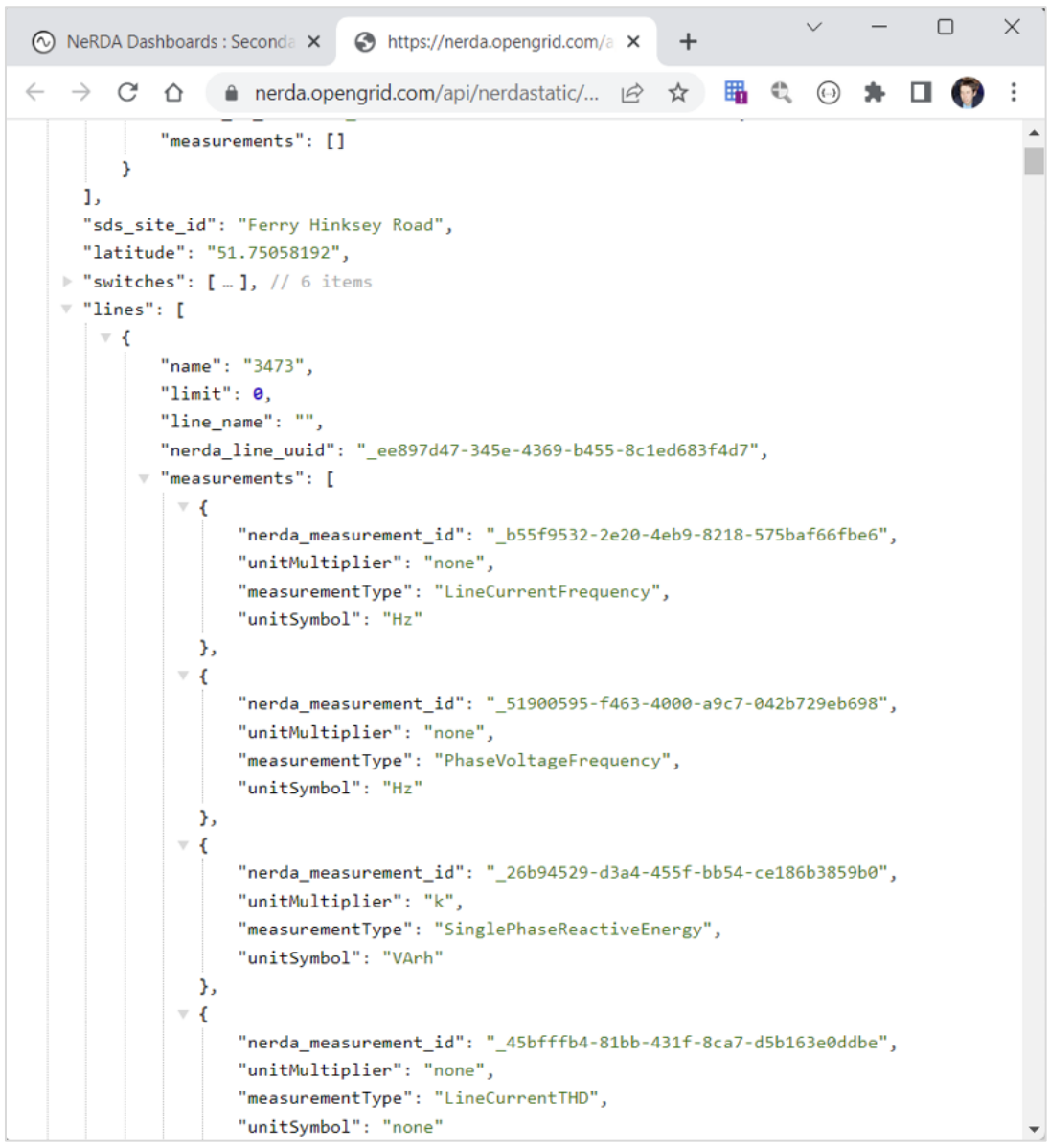

### <span id="page-8-0"></span>**Figure 8: Nerda Static API Payload**

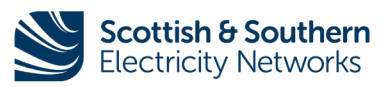

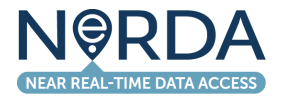

### Retrieving Time Series Data

Once a measurement of interest is identified, time series data is retrieved using the nerdart\_after or nerdart\_between endpoints.

The following parameters can be used on these endpoints:

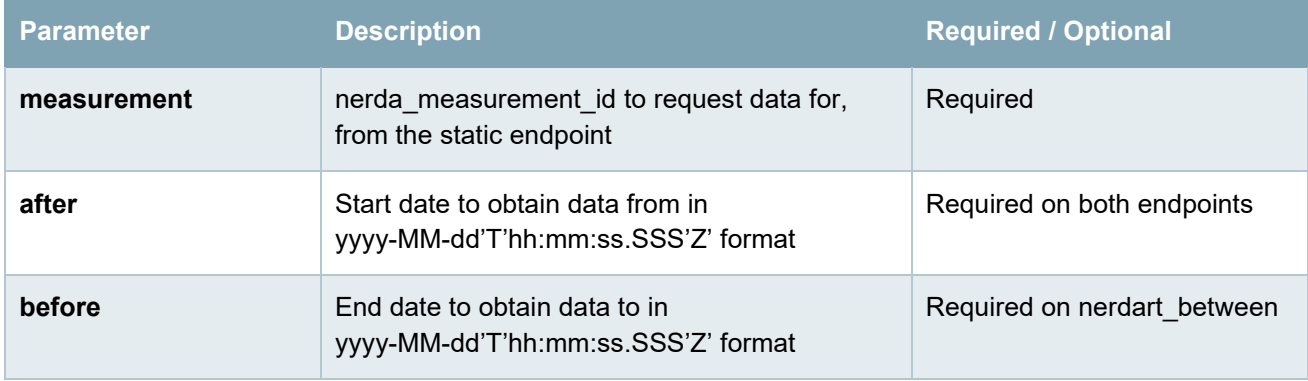

In the example payload shown in [Figure 8,](#page-8-0) the "SinglePhaseApparentPower" measurement for line 3473 has a nerda\_measurement\_id of "\_ded56618-f6e2-4e39-88cb-285fa915c036", so the "nerdart\_after" endpoint URL can be constructed to be:

> https://nerda.opengrid.com/api/nerdart after?measurement= ded56618-f6e2-4e39-88cb-285fa915c036&after=2023-04-13T08:00:00.000Z

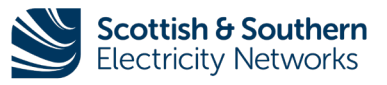

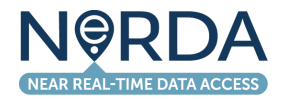

When this URL is accessed, the payload shown in [Figure 9](#page-10-0) is received.

In this case, data covering available data on the measurement alongside relevant readings is returned. Note that for some figures, a minimum, maximum and RMS analog value exists within the measurement reading representing the appropriate values for the measurement.

The API user should select the appropriate measurement, identified by the name of the analog value, and then use the "value\_history" array to retrieve the individual values for each timestamp.

The "nerdart between" endpoint functions in the same manner, but allows end-time of the query to be specified in addition to the start-time.

Measurements are presented identically.

```
"value": [
\overline{\mathbf{v}} f
       "_cid": "_ded56618-f6e2-4e39-88cb-285fa915c036",
       "aliasName": null,<br>"aliasName": null,<br>"description": null,
       "<br>"mRID": null,<br>"name": "4902001020003.A kVA",
        "energyIdentCodeEic": null.
       "shortName": null,<br>"nrn": null,
       "proposed": null.
       "UID": null,
        "measurementTvpe": "SinglePhaseApparentPower".
       "phases": null
        "pnases": <mark>nuii,</mark><br>"unitMultiplier": <mark>6,</mark>
       "unitsymbol": 0,<br>"unitsymbol": 0,<br>"simulated": null,<br>"measurementSource": null,
        "measurementId": null.
        "aliasPI": null,
       "aliasSCADA": null.
       "aliasSCADA": null,<br>"maxValue": null,<br>"minValue": null,<br>"normalValue": null,<br>"positiveFlowIn": null,
       "AnalogValues": [
            \overline{\mathcal{L}}"__cid": "_f4fbc74c-4c4b-4906-b3e6-c332dd5b2fbc",
                     —<br>| necounce": "c3ad8hea-ah0h-4060-93h0-21223ea3685d"
                  "UUID": "_f4fbc74c-4c4b-4906-b3e6-c332dd5b2fbc",
                  "aliasName": null,<br>"aliasName": null,<br>"description": null,
                  "mRID": null,<br>"mRID": null,<br>"name": "4902001020003.A kVA",
                  "energyIdentCodeEic": null,
                  "shortName": null.
                  "nrn": null,<br>"proposed": null,
                  "UID": null,"sensorAccuracy": null,
                  "timeStamp": "2021-11-23T16:00:00Z",
                  "value": 2.43.
                   "value_history": [
                    \overline{\mathbf{v}} {
                            "__resource": "c3ad8bea-ab0b-4060-93b0-21223ea3685d",
                              ——<br>__cid": "_f4fbc74c-4c4b-4906-b3e6-c332dd5b2fbc",
                            "<br>"attribute": "value",<br>"_ts": "2021-11-23T16:00:00Z",<br>"value": 2.430000066757202
                    \pm {
                              __resource": "c3ad8bea-ab0b-4060-93b0-21223ea3685d",
                            "__ts": "2021-11-23T15:50:00Z",<br>"__ts": "2021-11-23T15:50:00Z",<br>"value": 4.659999847412109
                    \overline{\mathcal{A}}resource": "c3ad8bea-ab0b-4060-93b0-21223ea3685d",
                             "_ts": "2021-11-23T15:40:00Z",<br>"value": 1.350000023841858
```
<span id="page-10-0"></span>**Figure 9: Sample "After" Payload**

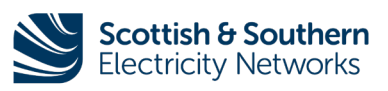

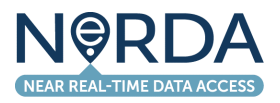

## <span id="page-11-0"></span>**NeRDA Contacts**

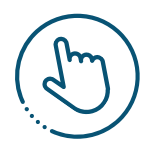

**NeRDA Portal:** [nerda.opengrid.com](https://nerda.opengrid.com/)

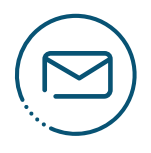

# **For general enquiries and API access please contact:**

[SSENSmart@sse.com](mailto:SSENSmart@sse.com)

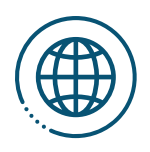

# **NeRDA page on SSEN website:**

[ssen.co.uk/our-services/tools-and-maps/nerda-portal](https://www.ssen.co.uk/our-services/tools-and-maps/nerda-portal)

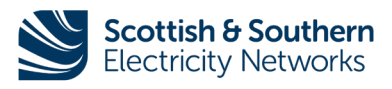